# Start Here **Here Hart**  $H$ **Quick Setup Guide**

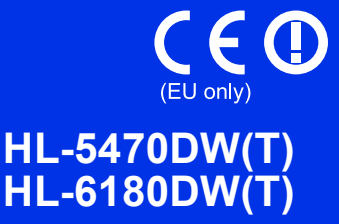

Please read the Product Safety Guide first, then read this Quick Setup Guide for the correct setup and installation procedure.

To view the Quick Setup Guide in other languages, please visit [http://solutions.brother.com/.](http://solutions.brother.com/)

### **Note**

Not all models are available in all countries.

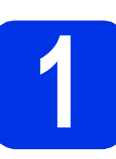

# **1 Unpack the machine**

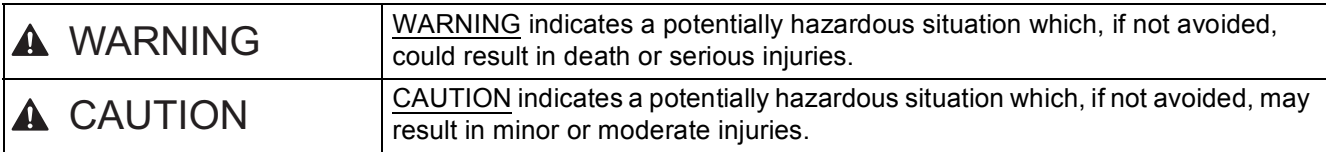

### **WARNING**

- **Plastic bags are used in the packing of your machine. Plastic bags are not toys. To avoid the danger of suffocation, keep these bags away from babies and children and dispose of them correctly.**
- **If you use a Lower Tray, DO NOT carry the machine with the Lower Tray as you may be injured or cause damage to the machine because it is not attached to the Lower Tray.**

#### **Note**

• Keep a minimum gap around the machine as shown in the illustration.

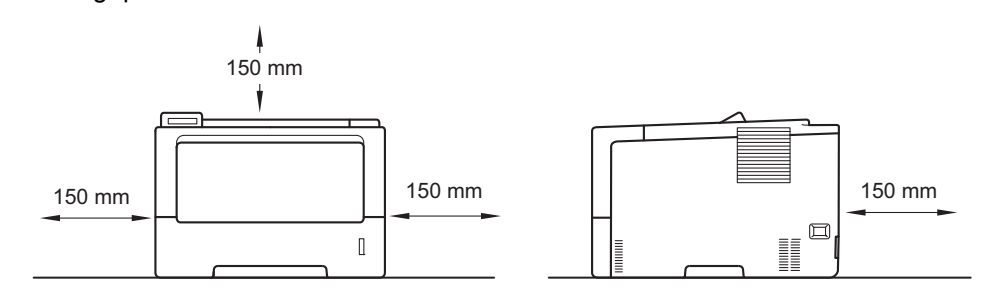

- The components included in the box may differ depending on your country.
- We recommend that you save the original packaging.
- Illustrations in this Quick Setup Guide are based on the HL-5470DW.
- The interface cable is not a standard accessory. Buy the appropriate interface cable for the connection you want to use (USB or Network).

#### **USB cable**

It is recommended to use a USB 2.0 cable (Type A/B) that is no longer than 2 meters (6 feet).

#### **Network cable**

For HL-5470DW(T), use a straight-through Category 5 (or greater) twisted-pair cable for 10BASE-T, 100BASE-TX Fast Ethernet Network.

For HL-6180DW(T), use a straight-through Category 5e (or greater) Shielded Twisted-Pair (STP) cable for 10BASE-T, 100BASE-TX Fast Ethernet Network or 1000BASE-T Gigabit Ethernet Network. When you connect the machine to a Gigabit Ethernet Network, use the network devices complying with 1000BASE-T.

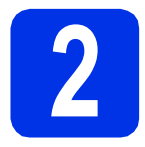

#### **2 Remove the packing material from the machine**

#### **O** Important

DO NOT connect the AC power cord yet.

- **a** Remove the packing tape from the outside of the machine.
- **b** Open the MP tray  $\bullet$ , and remove the packing tape  $\bullet$  from the MP tray support, then close the MP tray.

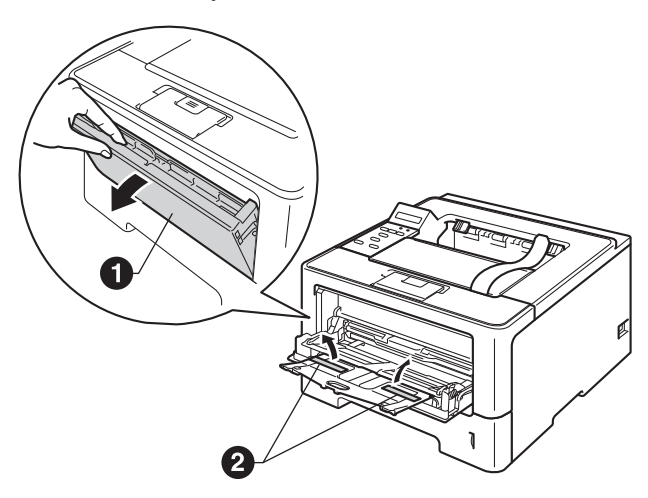

**C** Press the front cover release button and open the front cover. Remove the silica gel pack  $\bigcirc$ .

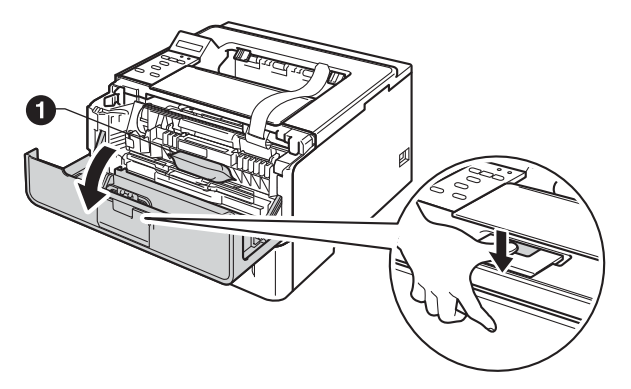

### **CAUTION CAUTION**

DO NOT eat the silica gel pack. Please throw away. If ingested, seek medical attention immediately.

d Take out the drum unit and toner cartridge assembly.

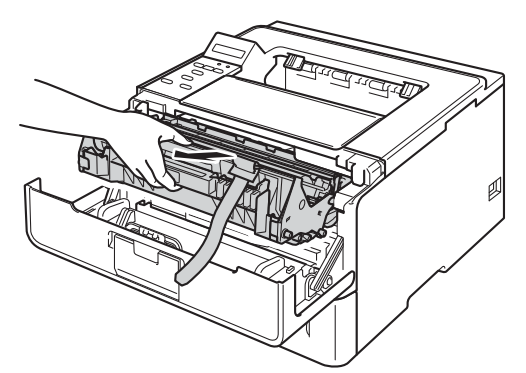

e Remove the orange protective material from the drum unit and toner cartridge assembly.

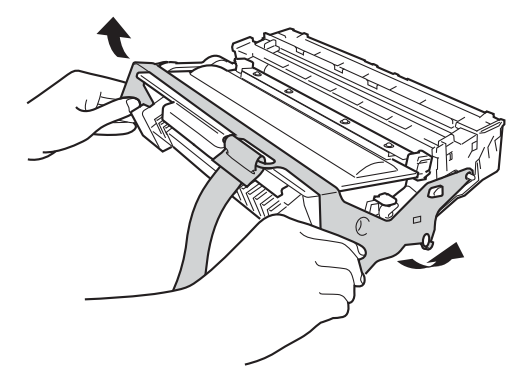

**f** Hold the drum unit and toner cartridge assembly level with both hands and gently shake it from side to side several times to distribute the toner evenly inside the cartridge.

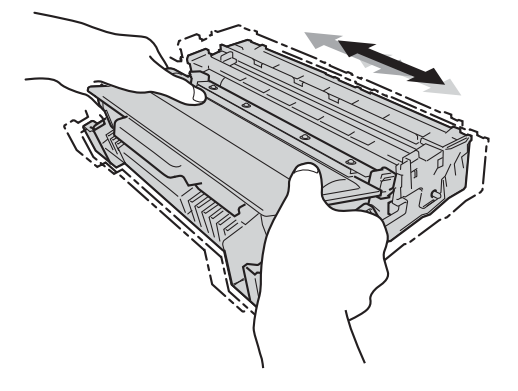

- **g** Put the drum unit and toner cartridge assembly firmly back in the machine.
- **h** Close the front cover of the machine.

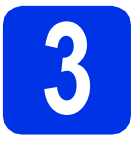

# **3 Load paper in the paper tray**

- **a** Pull the paper tray completely out of the machine.
- **b** While pressing the green paper-quide release lever  $\bigcirc$ , slide the paper guides to fit the paper size you are loading in the tray. Make sure that the guides are firmly in the slots.

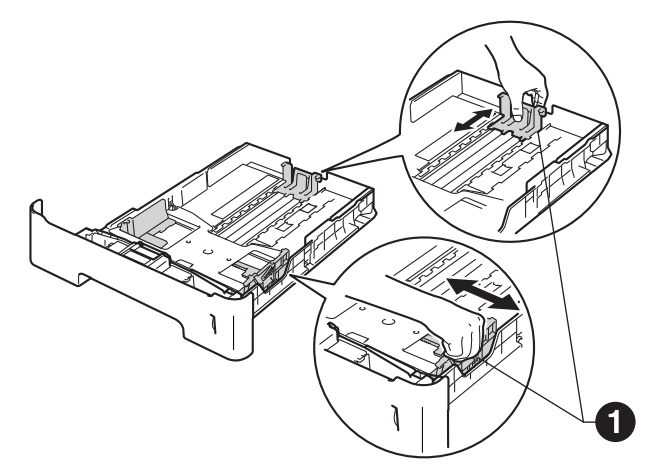

### **Note**

For Legal or Folio size paper, press the release button  $\bigcirc$  in the bottom of the paper tray and then pull out the back of the paper tray.

(Legal or Folio size paper are not available in some regions.)

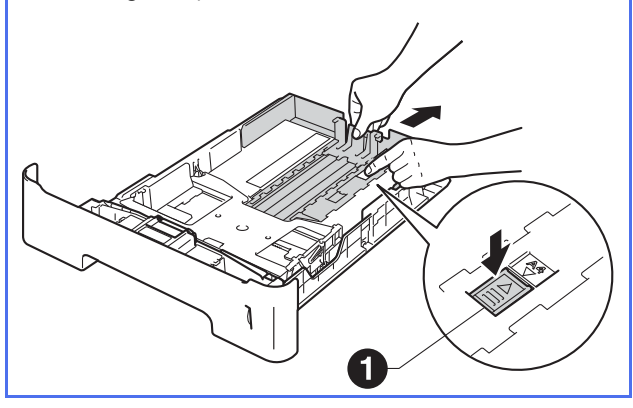

- $\mathbf C$  Fan the stack of paper well to avoid paper jams and misfeeds.
- **d** Put the paper in the tray and make sure:  $\blacksquare$  The paper is below the maximum paper mark  $(\triangledown \triangledown) \bigoplus$ . Over filling the paper tray will cause paper jams.
	- The side to be printed on is face down.
	- $\blacksquare$  The paper guides touch the sides of the paper so it will feed properly.

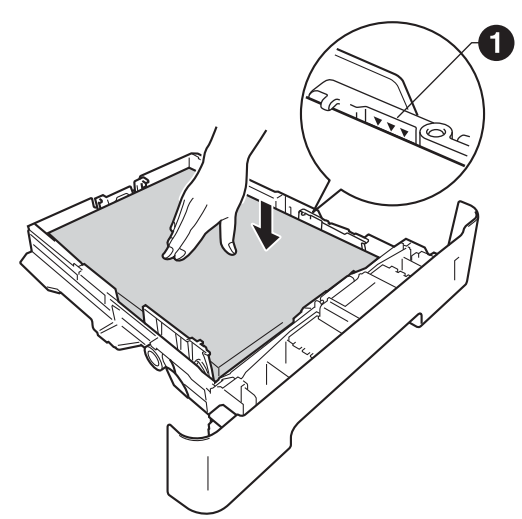

- $\bullet$  Put the paper tray firmly back in the machine. Make sure that it is completely inserted into the machine.
- $\mathbf f$  Lift up the support flap  $\mathbf e$  to prevent paper from sliding off the face-down output tray.

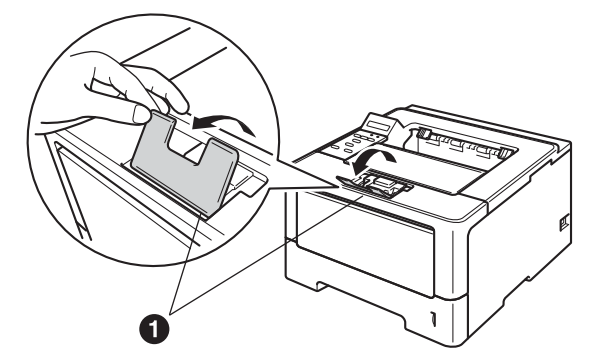

For more information about recommended paper, see *Recommended paper and print media* in the *User's Guide*.

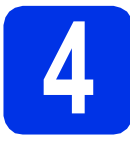

### **4 Turn on the machine**

#### **O** Important

DO NOT connect the interface cable yet.

**a** Connect the AC power cord to the machine and then connect it to an AC power outlet.

**b** Turn the machine's power switch on.

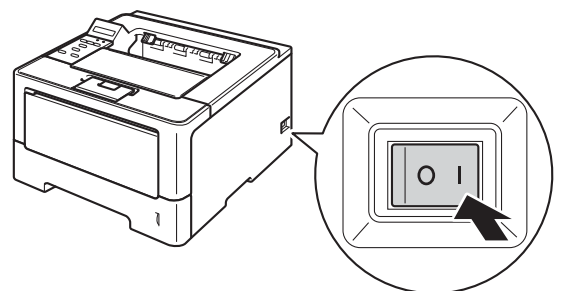

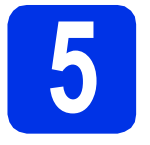

### <span id="page-3-3"></span>**5 Wireless setup (if needed)**

For wireless setup using a Macintosh computer or mobile device, go to **[a](#page-3-0)**.

For Windows® users (all connections) and Macintosh users using the USB and wired network connections, go to [b](#page-3-1).

<span id="page-3-0"></span>a If you are using a Macintosh computer or a mobile device on a wireless network, press  $\triangle$  to choose Yes.

> Then go to step [9](#page-13-0) on page [14](#page-13-0) to continue the wireless setup.

> After finishing the wireless setup you will need to return to step [6](#page-3-2) to finish the machine setup.

### **Note**

If you want to change the language on your machine first, you can choose No and you will be able to configure the wireless settings later.

<span id="page-3-1"></span>**b** If you are using a Windows<sup>®</sup> computer or want to connect your Macintosh using USB or wired network, press  $\blacktriangledown$  to choose No.

Then go to step [6](#page-3-2).

The wireless setup for Windows® users will be covered in later steps.

<span id="page-3-2"></span>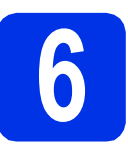

### <span id="page-3-4"></span>**6 Print a test page**

**a** Press **Go**. The machine will print a test page. Check that the test page has printed correctly.

#### **Note**

This function will not be available after the first print job you send from your computer.

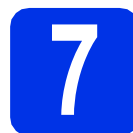

# **7 Set your language**

- **a** Press **A** or **v** to choose General Setup. Press **OK**.
- **b** Press OK to choose Local Language.
- **C** Press  $\triangle$  or  $\nabla$  to choose your language. Press **OK**.
- d Press **Cancel**.

#### **Now go to**

**Next page to install the printer driver.**

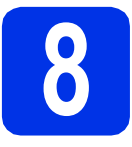

# **8 Choose your connection type**

These installation instructions are for Windows® XP Home/XP Professional/XP Professional x64 Edition, Windows Vista®, Windows® 7, Windows Server® 2003/2003 x64 Edition/2008/2008 R2 and Mac OS X (versions 10.5.8, 10.6.x and 10.7.x).

#### **Note**

You can visit us at<http://solutions.brother.com/>where you can get product support, the latest driver updates and utilities, and answers to frequently asked questions (FAQs) and technical questions.

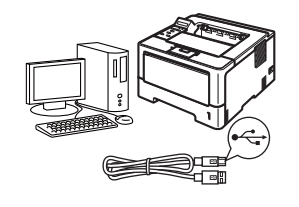

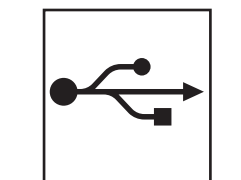

# **For USB Interface Users**

Windows®, [go to page 6](#page-5-0) Macintosh, [go to page 8](#page-7-0)

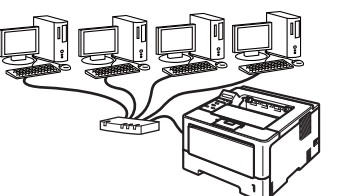

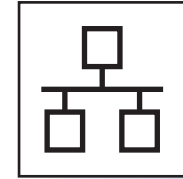

# **For Wired Network**

Windows®, [go to page 9](#page-8-0) Macintosh, [go to page 13](#page-12-0)

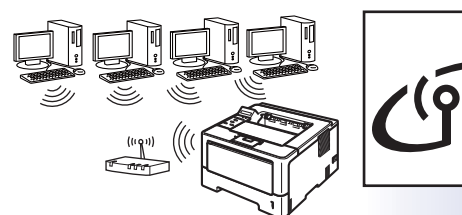

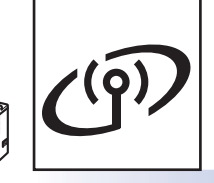

# **For Wireless Network**

Windows® and Macintosh, [go to page 14](#page-13-1)

#### . U **Note**

To connect your iOS or Android™ device or Windows® Phone to your Brother machine using Wi-Fi Direct™, please download the Wi-Fi Direct™ Guide at <http://solutions.brother.com/>.

**Wired Network**

**Wired Network** 

**Wireless Network**

**Wireless Network** 

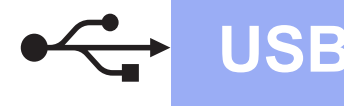

# <span id="page-5-0"></span>**For USB Interface Cable Users for Windows®**

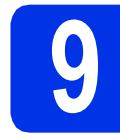

# **9 Before you install**

- a Make sure that your computer is ON and you are logged on with Administrator rights.
- **b** Turn off the machine and make sure the USB interface cable is **NOT** connected to the machine. If you have already connected the cable, disconnect it.

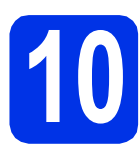

# **10 Install the printer driver**

**a** Put the installer CD-ROM into your CD-ROM drive. If prompted, select your model and language.

#### **Note**

If the Brother screen does not appear automatically, go to **My Computer (Computer)**, double-click the CD-ROM icon, and then double-click **start.exe**.

**b** Click Install Printer Driver, and click Yes if you accept the license agreement.

#### **Note**

For Windows Vista® and Windows® 7 users, when the **User Account Control** screen appears, click **Allow** or **Yes**.

**C** Choose **Local Connection (USB)** and then click **Next**.

#### **Note**

If you want to install the PS driver (BR-Script3 printer driver), choose **Custom Install** and then follow the on-screen instructions.

**d** Follow the on-screen instructions until this screen appears.

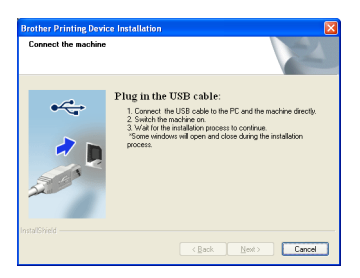

**e** Connect the USB cable to the USB port marked with the  $\left|\frac{1}{x}\right|$  symbol on your machine, and then connect the cable to your computer.

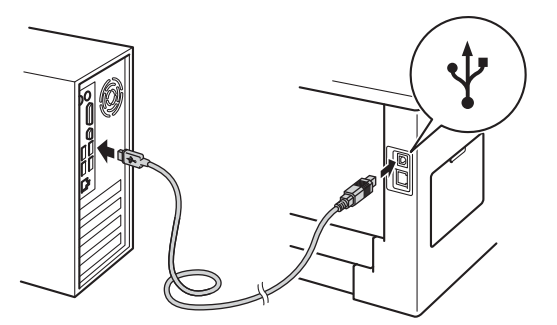

 $\mathbf{f}$  Turn the machine on.

The installation will automatically start.

#### *<u>O</u>* Important

DO NOT cancel any of the screens during the installation. It may take a few seconds for all screens to appear.

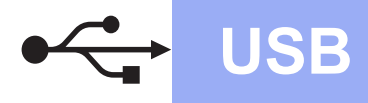

- **USB Windows®**
- g When the **On-Line Registration** screen appears, make your selection and follow the on-screen instructions. Once you have completed the registration process, click **Next**.
- **h** When the **Setup Complete** screen appears, check the box of the action you want to perform, and then click **Finish**.

#### **Note**

Depending on your security settings, a Windows® Security or antivirus software window may appear when using the machine or its software. Please allow or permit the window to continue.

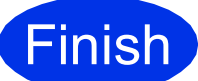

**Finish The installation is now Complete. complete.**

#### **Note**

#### **XML Paper Specification Printer Driver**

The XML Paper Specification Printer Driver is the most suitable driver for Windows Vista® and Windows® 7 when printing from the applications that use the XML Paper Specification documents. Please download the latest driver by accessing the Brother Solutions Center at [http://solutions.brother.com/.](http://solutions.brother.com/)

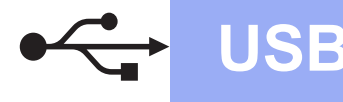

## <span id="page-7-0"></span>**For USB Interface Cable Users for Macintosh**

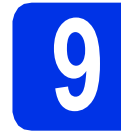

# **9 Before you install**

a Make sure your machine is connected to the power and your Macintosh is ON. You must be logged on with Administrator rights.

#### *<u>O* Important</u>

For users of Mac OS X 10.5.7 or lower, upgrade to Mac OS X 10.5.8 - 10.7.x. (For the latest drivers and information for the Mac OS X you are using, visit <http://solutions.brother.com/>.)

#### **Note**

If you want to add the PS driver (BR-Script3 printer driver), please go to the Brother Solutions Center at <http://solutions.brother.com/>and visit FAQ's on your model page for instructions.

**b** Connect the USB cable to the USB port

marked with the  $\leftarrow$  symbol on your machine, and then connect the cable to your Macintosh.

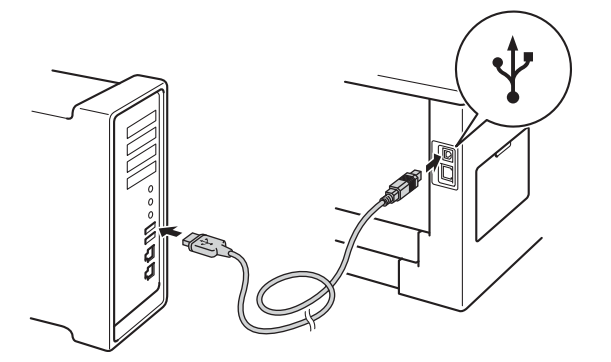

**C** Make sure your machine's power switch is on.

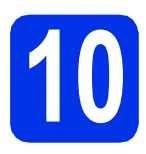

# **10 Install the printer driver**

- **a** Put the installer CD-ROM into your CD-ROM drive.
- **b** Double-click the **Start Here OSX** icon. If prompted, select your model.
- **C** Choose **Local Connection (USB)** and then click **Next**. Follow the on-screen instructions.

#### **Note**

It may take a few minutes for the installation to complete.

- **d** Choose your machine from the list, and then click **OK**.
- e When this screen appears, click **Next**.

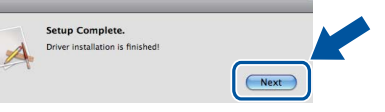

#### **Note**

When the **Brother Support** screen appears, make your selection and follow the on-screen instructions.

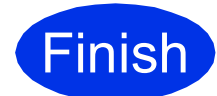

#### **Finish The installation is now Complete**. **complete.**

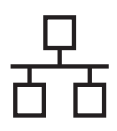

# <span id="page-8-0"></span>**For Wired Network Interface Cable Users for Windows® (For Peer-to-Peer network users)**

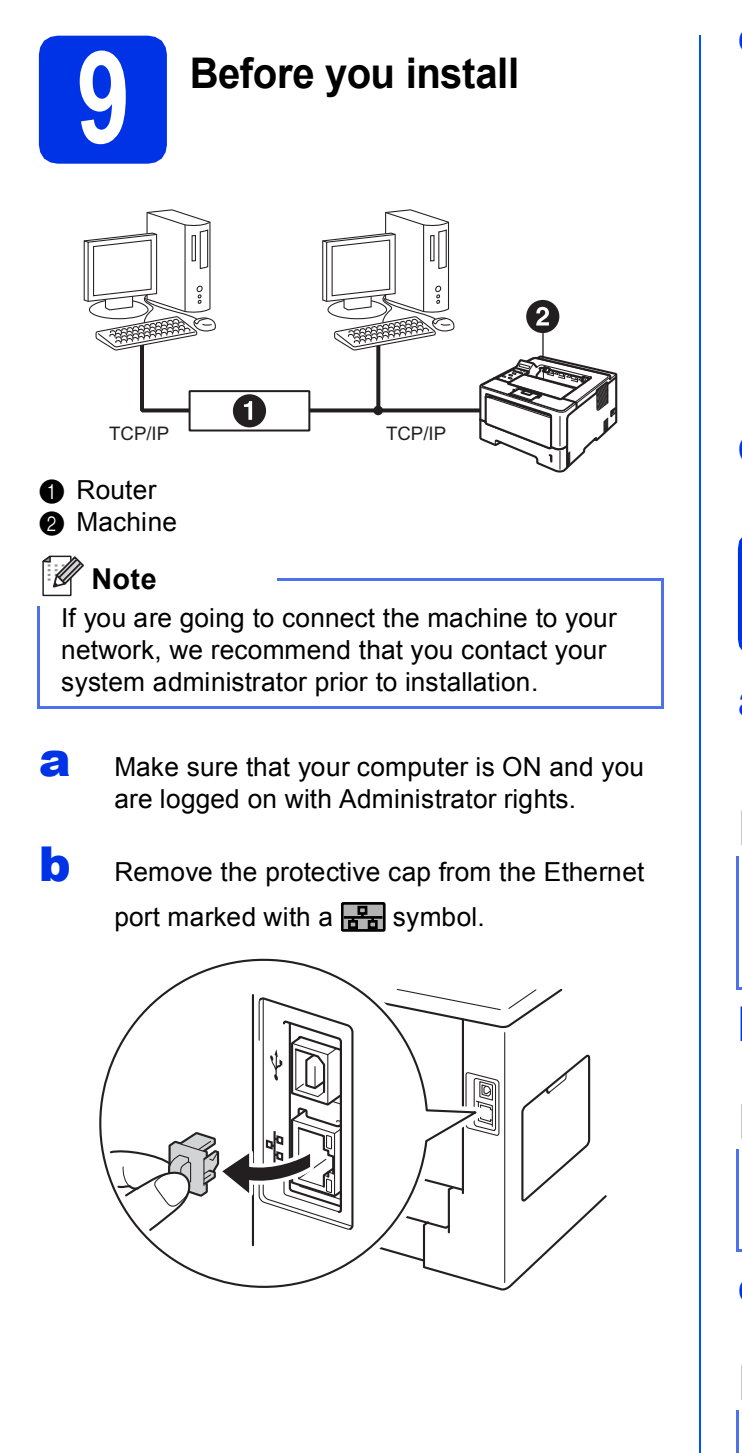

**C** Connect the network interface cable to the Ethernet port, and then connect it to a free port on your hub.

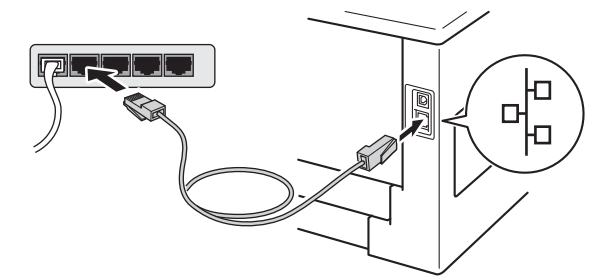

**d** Make sure your machine's power switch is on.

# **10 Install the printer driver**

**a** Put the installer CD-ROM into your CD-ROM drive. If prompted, select your model and language.

#### **Note**

If the Brother screen does not appear automatically, go to **My Computer (Computer)**, double-click the CD-ROM icon, and then double-click **start.exe**.

**b** Click Install Printer Driver, and click Yes if you accept the license agreement.

#### **Note**

For Windows Vista® and Windows® 7 users, when the **User Account Control** screen appears, click **Allow** or **Yes**.

**C** Choose Wired Network Connection **(Ethernet)** and then click **Next**.

#### **Note**

If you want to install the PS driver (BR-Script3 printer driver), choose **Custom Install** and then follow the on-screen instructions.

**Wired Network**

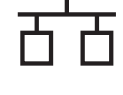

#### d Choose **Brother Peer-to-Peer Network Printer** and then click **Next**.

#### **Note**

Choose the option of the Firewall setting, and then click **Next**.

#### *<u>O* Important</u>

DO NOT cancel any of the screens during the installation. It may take a few seconds for all screens to appear.

#### **Note**

- If prompted, choose your machine from the list, and then click **Next**.
- If there is more than one of the same model connected on your network, the IP Address and Node Name will be displayed to help you identify the machine.
- f When the **On-Line Registration** appears, make your selection and follow the on-screen instructions. Once you have completed the registration process, click **Next**.
- **g** When the **Setup Complete** screen appears, check the box of the action you want to perform, and then click **Finish**.

#### **Note**

Depending on your security settings, a Windows® Security or antivirus software window may appear when using the machine or its software. Please allow or permit the window to continue.

#### **Finish The installation is now Complete complete.**

### **Note**

#### **XML Paper Specification Printer Driver**

The XML Paper Specification Printer Driver is the most suitable driver for Windows Vista® and Windows® 7 when printing from the applications that use the XML Paper Specification documents. Please download the latest driver by accessing the Brother Solutions Center at <http://solutions.brother.com/>.

**e** The installation will automatically start.

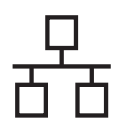

# **For Wired Network Interface Cable Users for Windows® (For shared network users)**

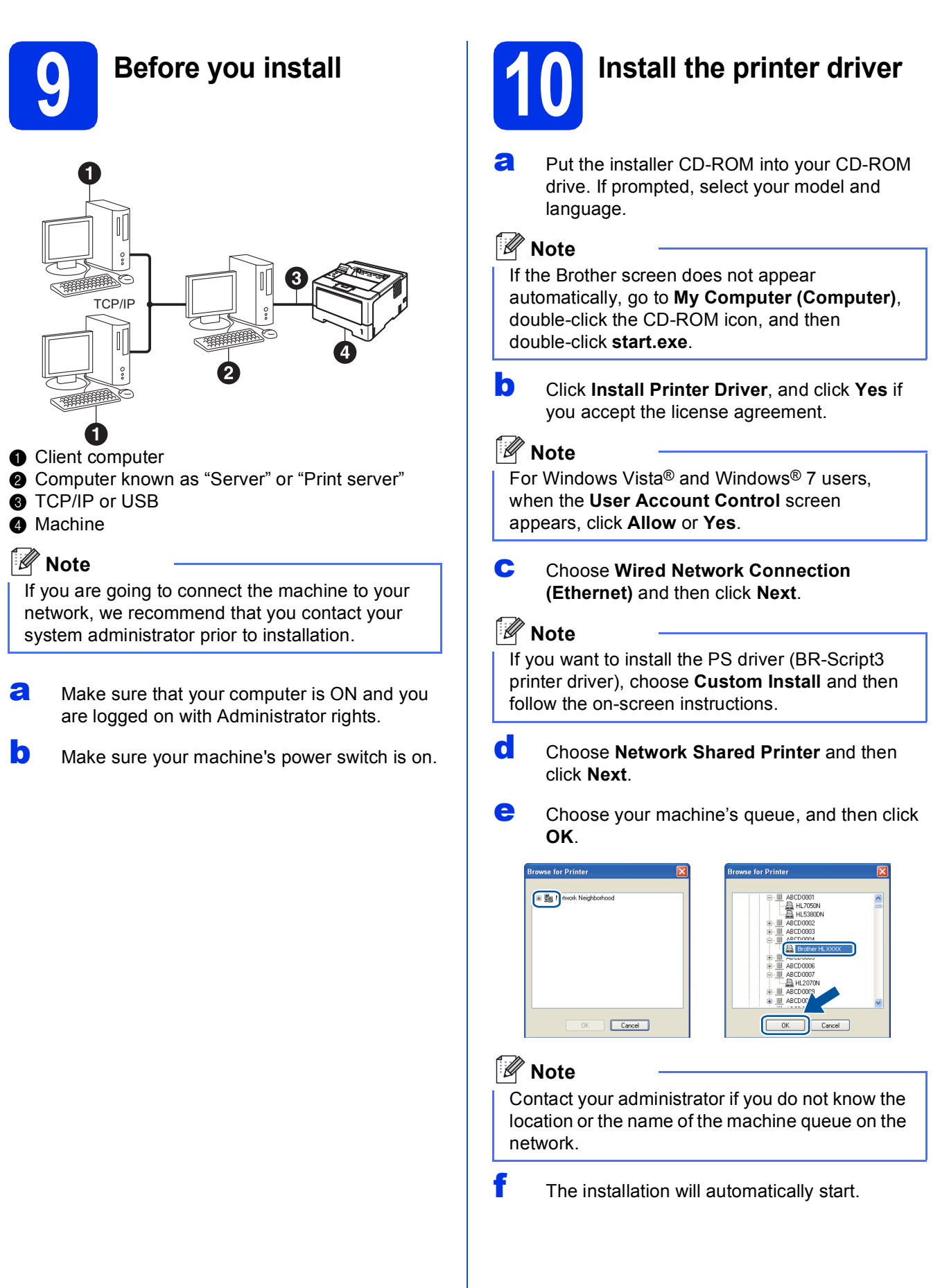

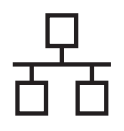

#### **O** Important

DO NOT cancel any of the screens during the installation. It may take a few seconds for all screens to appear.

- **g** When the **On-Line Registration** screen appears, make your selection and follow the on-screen instructions. Once you have completed the registration process, click **Next**.
- **h** When the **Setup Complete** screen appears, check the box of the action you want to perform, and then click **Finish**.

### **Note**

Depending on your security settings, a Windows® Security or antivirus software window may appear when using the machine or its software. Please allow or permit the window to continue.

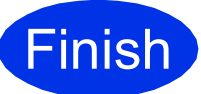

**Finish The installation is now Complete**. **complete.**

### **Note**

#### **XML Paper Specification Printer Driver**

The XML Paper Specification Printer Driver is the most suitable driver for Windows Vista® and Windows® 7 when printing from the applications that use the XML Paper Specification documents. Please download the latest driver by accessing the Brother Solutions Center at <http://solutions.brother.com/>.

# <span id="page-12-0"></span>**For Wired Network Interface Cable Users for Macintosh**

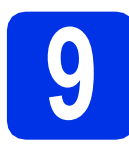

# **9 Before you install**

a Make sure your machine is connected to the power and your Macintosh is ON. You must be logged on with Administrator rights.

#### *<u>O* Important</u>

For users of Mac OS X 10.5.7 or lower, upgrade to Mac OS X 10.5.8 - 10.7.x. (For the latest drivers and information for the Mac OS X you are using, visit <http://solutions.brother.com/>.)

#### **Note**

If you want to add the PS driver (BR-Script3 printer driver), please go to the Brother Solutions Center at<http://solutions.brother.com/>and visit FAQ's on your model page for instructions.

**b** Remove the protective cap from the Ethernet port marked with a  $\frac{P}{d}$  symbol.

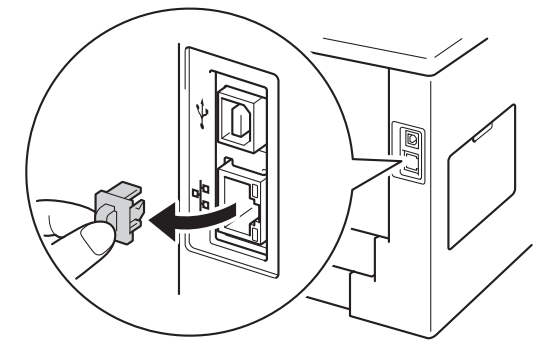

**C** Connect the network interface cable to the Ethernet port, and then connect it to a free port on your hub.

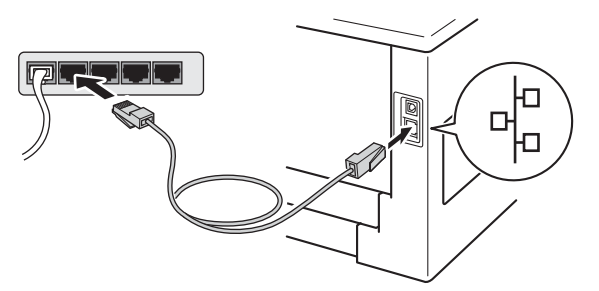

**d** Make sure your machine's power switch is on.

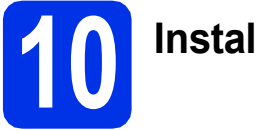

# **10 Install the printer driver**

- **a** Put the installer CD-ROM into your CD-ROM drive.
- **b** Double-click the **Start Here OSX** icon. If prompted, select your model.
- **C** Choose Wired Network Connection **(Ethernet)** and then click **Next**. Follow the on-screen instructions.

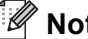

#### **Note**

#### It may take a few minutes for the installation to complete.

**d** Choose your machine from the list, and then click **OK**.

#### **Note**

If there is more than one of the same model connected on your network, the MAC Address (Ethernet Address) will be displayed after the model name.

e When this screen appears, click **Next**.

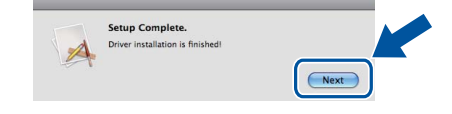

#### **Note**

When the **Brother Support** screen appears, make your selection and follow the on-screen instructions.

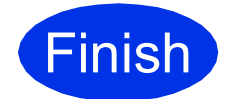

**Finish The installation is now Complete**. **complete.**

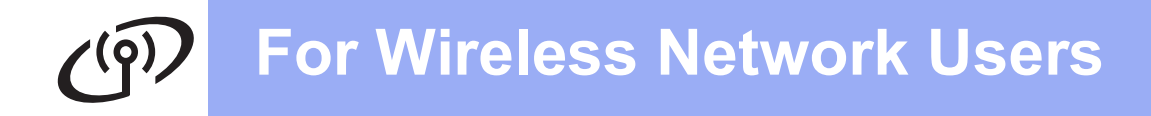

### <span id="page-13-1"></span>**For Wireless Network Interface Users**

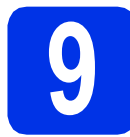

# <span id="page-13-0"></span>**9 Before you begin**

#### *<u>O* Important</u>

- If you are going to connect the machine to your network, we recommend that you contact your system administrator prior to installation. You must know your wireless network settings before you proceed with this installation.
- If you have previously configured the wireless settings of the machine, you must reset the network (LAN) settings before you can configure the wireless settings again.
	- 1. On your machine, press  $\blacktriangle$  or  $\nabla$  to choose Network, and press OK.
	- 2. Press **A** or ▼ to choose Network Reset, and press OK.
	- 3. When Reboot OK? appears, press **A** to choose Yes for reboot.

#### **Infrastructure Mode**

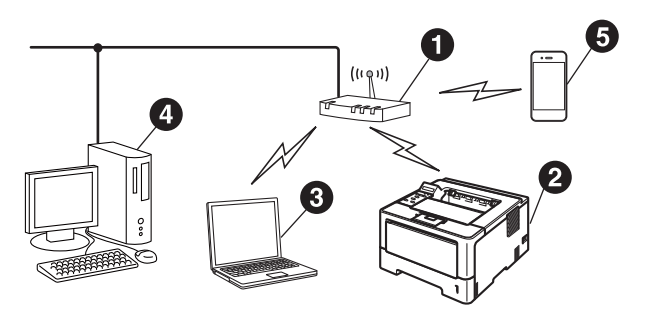

- **a** Wireless access point/router
- **@** Wireless Network machine (your machine)
- **<sup>O</sup>** Wireless capable computer connected to the wireless access point/router
- **<sup>4</sup>** Wired computer connected to the wireless access point/router
- **a** Mobile device connected to the wireless access point/router

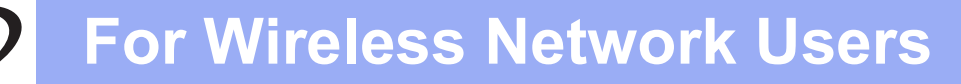

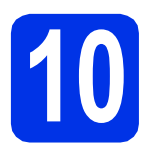

# **10 Choose your wireless setup method**

The following instructions will offer three methods for setting up your Brother machine on a wireless network. If you began the wireless setup from step [5](#page-3-3) on page [4](#page-3-3) (for Macintosh and mo[b](#page-15-0)ile devices), go to method **b** (Setup Wizard). For all other users, choose the method you prefer for your environment.

#### **Note**

To setup your machine in any other wireless environment, you can find instructions in the *Network User's Guide*.

<span id="page-14-0"></span>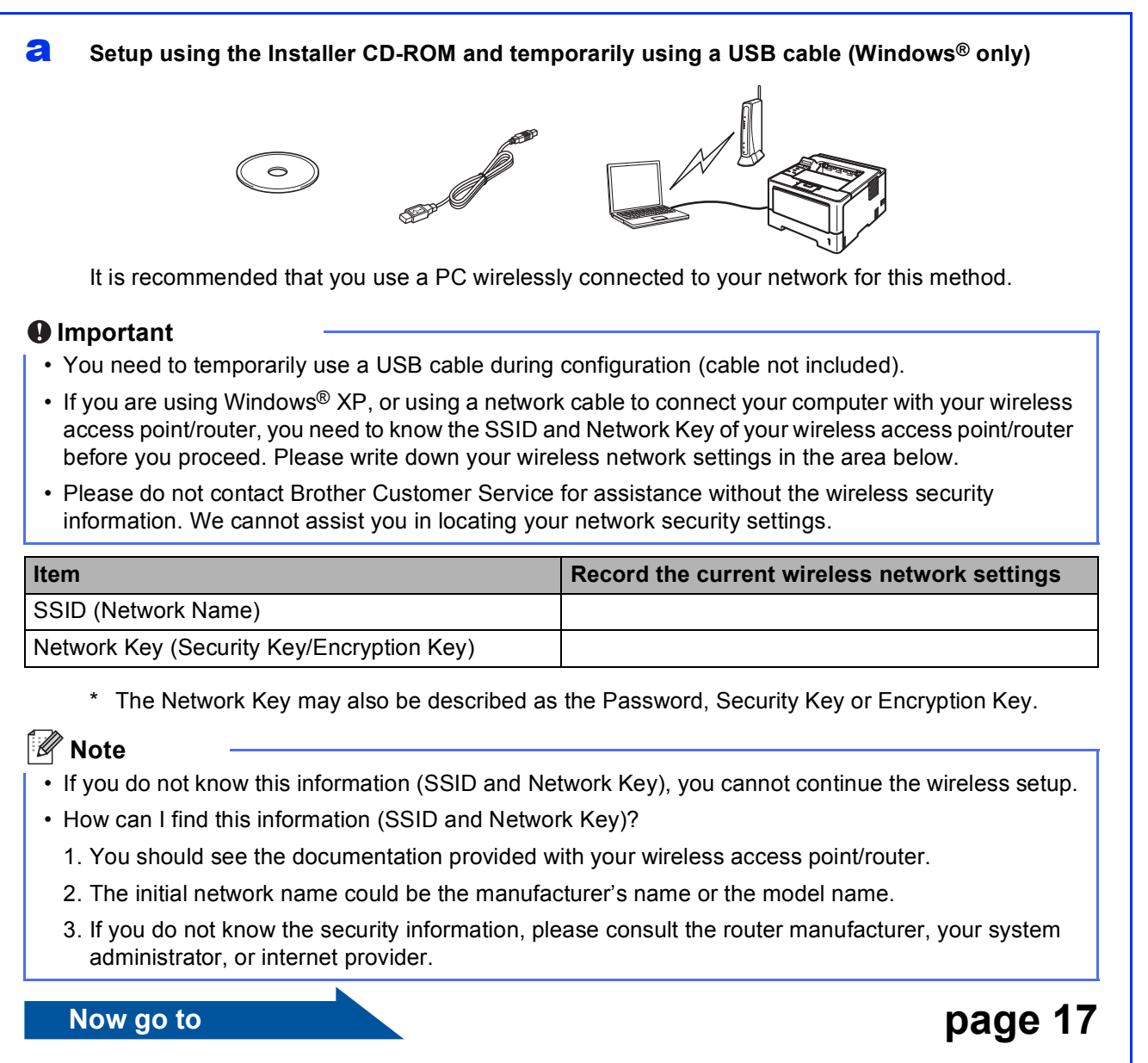

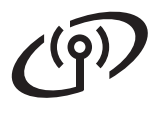

#### <span id="page-15-0"></span>**b** Manual setup from the control panel using the Setup Wizard (Macintosh, mobile devices and **Windows®)**

If your wireless access point/router does not support WPS (Wi-Fi Protected Setup™) or AOSS™, **write down the wireless network settings** of your wireless access point/router in the area below.

#### *<u>O* Important</u>

Please do not contact Brother Customer Service for assistance without the wireless security information. We cannot assist you in locating your network security settings.

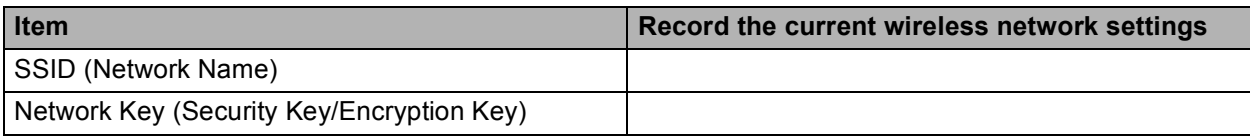

\* The Network Key may also be described as the Password, Security Key or Encryption Key.

#### **Note**

- If you do not know this information (SSID and Network Key), you cannot continue the wireless setup.
- How can I find this information (SSID and Network Key)?
	- 1. You should see the documentation provided with your wireless access point/router.
	- 2. The initial network name could be the manufacturer's name or the model name.
	- 3. If you do not know the security information, please consult the router manufacturer, your system administrator, or internet provider.

# **Now go to [page 19](#page-18-0)**

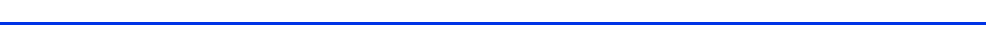

c **One push setup using WPS or AOSS™ (Windows® and Macintosh)** If your wireless access point/router supports automatic wireless (one-push) setup (WPS or AOSS™)

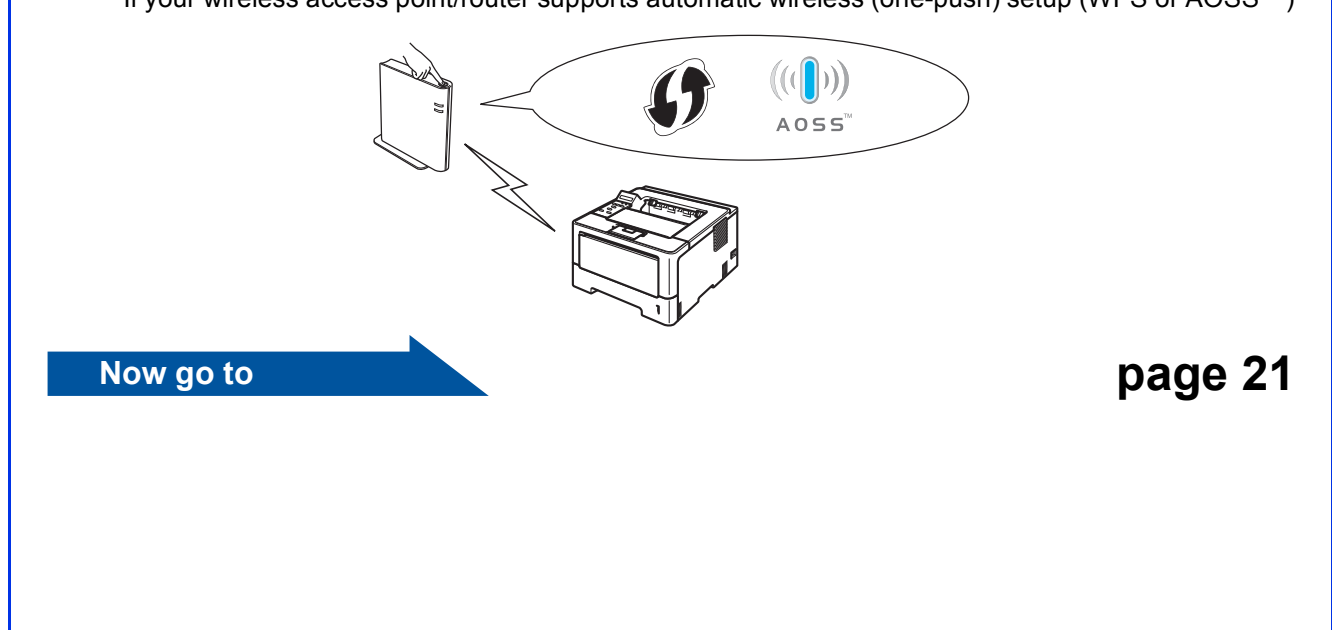

# <span id="page-16-0"></span>**Setup using the Installer CD-ROM and temporarily using a USB cable (Windows® only)**

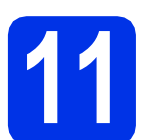

# **11 Setup the wireless settings**

#### *<u>O* Important</u>

- You need to temporarily use a USB cable during configuration (cable not included).
- If you are using Windows<sup>®</sup> XP, or using a network cable to connect your computer with your wireless access point/router, you need to know the SSID and Network Key of your wireless access point/router you wrote down in step [10-a](#page-14-0) on page [15](#page-14-0) before you proceed.

#### **Note**

If you use your machine in an IEEE 802.1x supported wireless network, see *Using IEEE 802.1x authentication* in the *Network User's Guide*.

**a** Put the installer CD-ROM into your CD-ROM drive. If prompted, select your model and language.

#### **Note**

If the Brother screen does not appear automatically, go to **My Computer (Computer)**, double-click the CD-ROM icon, and then double-click **start.exe**.

**b** Click Install Printer Driver and then click Yes if you accept the license agreement.

#### **Note**

For Windows Vista® and Windows® 7 users, when the **User Account Control** screen appears, click **Allow** or **Yes**.

**C** Choose Wireless Network Connection and then click **Next**.

#### .<br>U **Note**

If you want to install the PS driver (BR-Script3 printer driver), choose **Custom Install** and then follow the on-screen instructions.

d Choose **Brother Peer-to-Peer Network Printer** or **Network Shared Printer**, and then click **Next**.

#### **Note**

- If you choose **Network Shared Printer**, choose your machine's queue, and then click **OK**.
- Choose the option of the Firewall setting, and then click **Next**.
- e Choose **Yes, I have a USB cable to use for installation**, and then click **Next**.

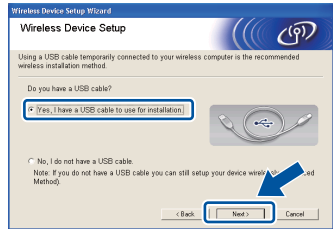

#### **Note**

If the **Important Notice** screen appears, read the notice. Check the box after you confirm the SSID and Network Key, and then click **Next**.

- f Temporarily connect the USB cable (not included) directly to the computer and the machine.
- **Q** Do one of the following:
	- If the **Installation confirmation** screen appears, check the box and click **Next**, go to [h](#page-16-1).
	- Otherw[i](#page-17-0)se, go to i.
- <span id="page-16-1"></span>**h** Check **Yes** if you want to connect with the listed SSID. Clic[k](#page-17-1) **Next** and go to **k**.

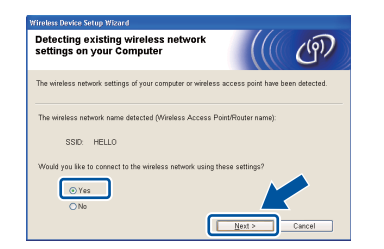

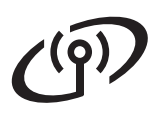

<span id="page-17-0"></span> $\overline{\phantom{a}}$  The wizard will search for wireless networks available from your machine. Choose the SSID that you wrote down for your network in step [10-a](#page-14-0) on page [15,](#page-14-0) and then click **Next**.

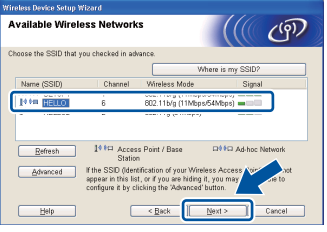

### **Note**

- If the list is blank, check that the wireless access point/router has power and is broadcasting the SSID, and then see if the machine and the wireless access point/router are within range for wireless communication. Then, click **Refresh**.
- If your wireless access point/router is set to not broadcast the SSID you can manually add it by clicking the **Advanced** button. Follow the on-screen instructions for entering the **Name (SSID)**, and then click **Next**.
- Enter the **Network Key** you wrote down in step [10-a](#page-14-0) on page [15,](#page-14-0) and then click **Next**.

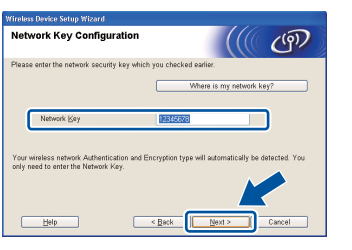

### **Note**

If your network is not configured for Authentication and Encryption, the **ATTENTION!** screen will appear. To continue configuration, click **OK**.

<span id="page-17-1"></span> $k$  Confirm the wireless network settings and then click **Next**. The settings will be sent to your machine.

#### **Note**

- The settings will remain unchanged if you click **Cancel**.
- If you want to manually enter the IP address settings of your machine, click **Change IP Address** and enter the necessary IP address settings for your network.
- If the wireless setup failure screen appears, click **Retry**.
- Disconnect the USB cable between the computer and the machine and then click **Next**.

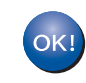

**Wireless setup is now complete. A four level indicator at the right of your machine's LCD will show the wireless signal strength of your wireless access point/router.**

#### **To install the printer driver, continue to step** [13-e](#page-24-0) **on page [25](#page-24-0).**

#### **Now go to**

**[page 25](#page-24-0)**

<span id="page-18-0"></span>**Manual setup from the control panel using the Setup Wizard (Macintosh, mobile devices and Windows®)**

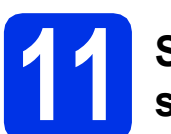

# **11 Setup the wireless settings**

#### *<u>O* Important</u>

You must have the wireless settings you wrote down for your network in step [10-b](#page-15-0) on page 16 before you proceed.

#### **Note**

If you use your machine in an IEEE 802.1x supported wireless network, see *Using IEEE 802.1x authentication* in the *Network User's Guide*.

a If you began the wireless setup from step [5](#page-3-3) on page [4](#page-3-3) (for Macintosh and mobile devices), go to [c](#page-18-1).

All other users, go to **[b](#page-18-2)**.

<span id="page-18-2"></span>**D** On your machine, press  $\triangle$  or  $\nabla$  to choose Network and press **OK**. Press  $\triangle$  or  $\nabla$  to choose WLAN and press OK.

<span id="page-18-1"></span>**C** Press  $\triangle$  or  $\nabla$  to choose Setup Wizard and press **OK**.

> When WLAN Enable? is displayed, press  $\triangle$  to accept. This will start the wireless setup wizard.

Otherwise press **Cancel** to exit from the wireless setup wizard.

d The machine will search for available SSIDs. It will take several seconds to display a list of available SSIDs.

> If a list of SSIDs is displayed, use the  $\blacktriangle$  or  $\nabla$  key to choose the SSID you wrote down in step [10-b](#page-15-0) on page [16](#page-15-0), then press **OK**.

#### **e** Do one of the following:

- $\blacksquare$  If the wireless access point/router of the selected SSID supports WPS and WPS is available appears, press  $\triangle$  and go to [f](#page-18-3).
- $\blacksquare$  If you are using an authentication and encryption method that requires a Network Key, go to [g](#page-18-4).
- If your authentication method is Open System and your encryption mode is None, go to [h](#page-18-5).

#### **Note**

- If a list of SSIDs is not displayed, make sure your wireless access point/router is on. Move your machine closer to the wireless access point/router and try starting from **[b](#page-18-2)** again.
- If your wireless access point/router is set to not broadcast the SSID you will have to manually add the SSID name. For details, see *Configuring your machine when the SSID is not broadcast* in the *Network User's Guide*.
- <span id="page-18-3"></span> $f$  To connect your machine using the automatic wireless mode, press  $\blacktriangle$  to choose Yes. (If you choose  $No$ , [g](#page-18-4)o to g to enter the Network Key.) When Press WPS on rtr appears, press the WPS button on your wireless access point/router, and t[h](#page-18-5)en press  $\triangle$  twice. Go to **h**.
- <span id="page-18-4"></span>**C** Enter the Network Key you wrote down in step **[10-b](#page-15-0)** on page [16.](#page-15-0)

To enter a character or number, hold down or repeatedly press the  $\triangle$  or  $\nabla$  key until the character you want appears, and then press **OK**.

To delete the characters you have entered, press the **Back** key.

For more information, see *[Entering Text for](#page-23-0)  [Wireless Settings](#page-23-0)* on page 24.

Press **OK** when you have entered all the characters, then press  $\triangle$  for Yes to apply your settings.

<span id="page-18-5"></span>**h** Your machine will now try to connect to your wireless network using the information you have entered.

> A connection result message appears on the LCD and a WLAN report will automatically be printed.

If the connection failed, check the error code on the printed report and refer to *[Troubleshooting](#page-21-0)* on page 22.

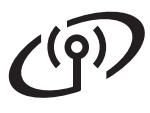

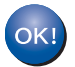

**Wireless setup is now complete. A four level indicator at the right of your machine's LCD will show the wireless signal strength of your wireless access point/router.**

**For computer users, please install the printer driver.**

**For Macintosh Users:**

#### **Now go to**

**step** [12](#page-25-0) **on page [26](#page-25-0)**

**For Windows® Users:**

**Now go to**

**step** [12](#page-24-1) **on page [25](#page-24-1)**

**For mobile device users who began the setup from step** [5](#page-3-3) **on page [4](#page-3-3), go back to step** [6](#page-3-4) **to continue the machine setting.**

#### **Note**

For Mobile Device users, please go to the User's Guide for the application you are using for additional details on how to use your machine with the application. To download the User's Guide for the application you are using, please go to the manuals download selection on your model's home page of the Brother Solutions Center at [http://solutions.brother.com/.](http://solutions.brother.com/)

# <span id="page-20-0"></span>**One push setup using WPS (Wi-Fi Protected Setup) or AOSS™ (Windows® and Macintosh)**

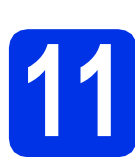

# **11 Configure the wireless settings**

**a** Confirm your wireless access point/router has the WPS or AOSS™ symbol as shown below.

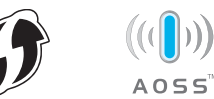

**b** Place the Brother machine within range of your WPS or AOSS™ access point/router. The range may differ depending on your environment. Refer to the instructions provided with your wireless access point/router.

> If you began the wireless setup from step [5](#page-3-3) on page [4,](#page-3-3) go to [d](#page-20-1).

All other users, go to  $c$ .

- <span id="page-20-2"></span>**C** On your machine, press  $\triangle$  or  $\triangledown$  to choose Network and press **OK**. Press  $\triangle$  or  $\nabla$  to choose WLAN and press OK.
- <span id="page-20-1"></span>**C** Press  $\triangle$  or  $\nabla$  to choose WPS/AOSS and press **OK**.

When  $WLM$  Enable? is displayed, press  $\triangle$  to accept. This will start the wireless setup wizard.

Otherwise press **Cancel** to exit from the wireless setup wizard.

**e** When Press Key on rtr appears, press the WPS or AOSS™ button on your wireless access point/router. See the user's guide for your wireless access point/router for instructions. And then press  $\blacktriangle$ .

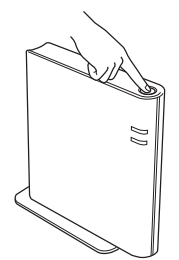

This feature will automatically detect which mode (WPS or AOSS™) your wireless access point/router uses to configure your machine.

#### **Note**

If your wireless access point/router supports WPS (PIN Method) and you want to configure your machine using the PIN (Personal Identification Number) Method, see *Configuration using the PIN Method of WPS (Wi-Fi Protected Setup)* in the *Network User's Guide*.

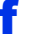

f A connection result message appears on the LCD and a WLAN report will automatically be printed.

If the connection failed, check the error code on the printed report and refer to *[Troubleshooting](#page-21-0)* on page 22.

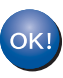

**Wireless setup is now complete. A four level indicator at the right of your machine's LCD will show the wireless signal strength of your wireless access point/router.**

#### **To install the printer driver, continue to step** [12](#page-24-1)**.**

**For Windows® Users:**

**Now go to [page 25](#page-24-2)**

**For Macintosh Users:**

**Now go to [page 26](#page-25-1)**

### <span id="page-21-0"></span>**Troubleshooting**

#### $Q$  Important

Please do not contact Brother Customer Service for assistance without the wireless security information. We cannot assist you in locating your network security settings.

#### <span id="page-21-1"></span>**How can I find the wireless settings (Network Name (SSID) and Network Key)**

- 1. You should see the documentation provided with your wireless access point/router.
- 2. The initial network name could be the manufacturer's name or the model name.
- 3. If you do not know the security information, please consult the router manufacturer, your system administrator or internet provider.
- \* The Network Key may also be described as the Password, Security Key or Encryption Key.
- If the wireless access point/router is set to not broadcast the SSID, the SSID will not automatically be detected. You will have to manually enter the SSID name. See *Configuring your machine when the SSID is not broadcast* in the *Network User's Guide*.

#### **WLAN report**

If the WLAN report that printed shows that the connection failed, check the error code on the printed report and refer to the following instructions.

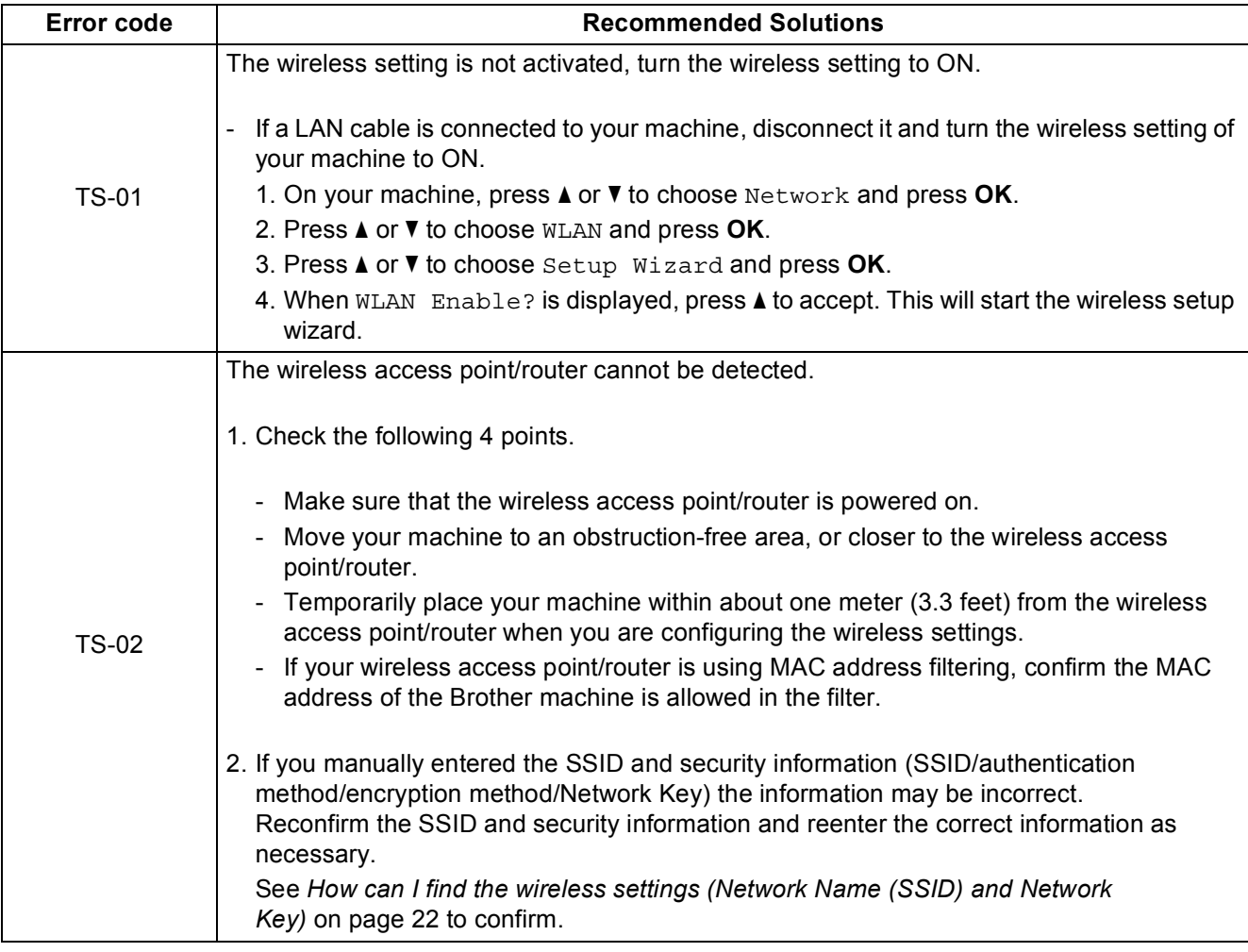

 $\widehat{C}^{(p)}$ 

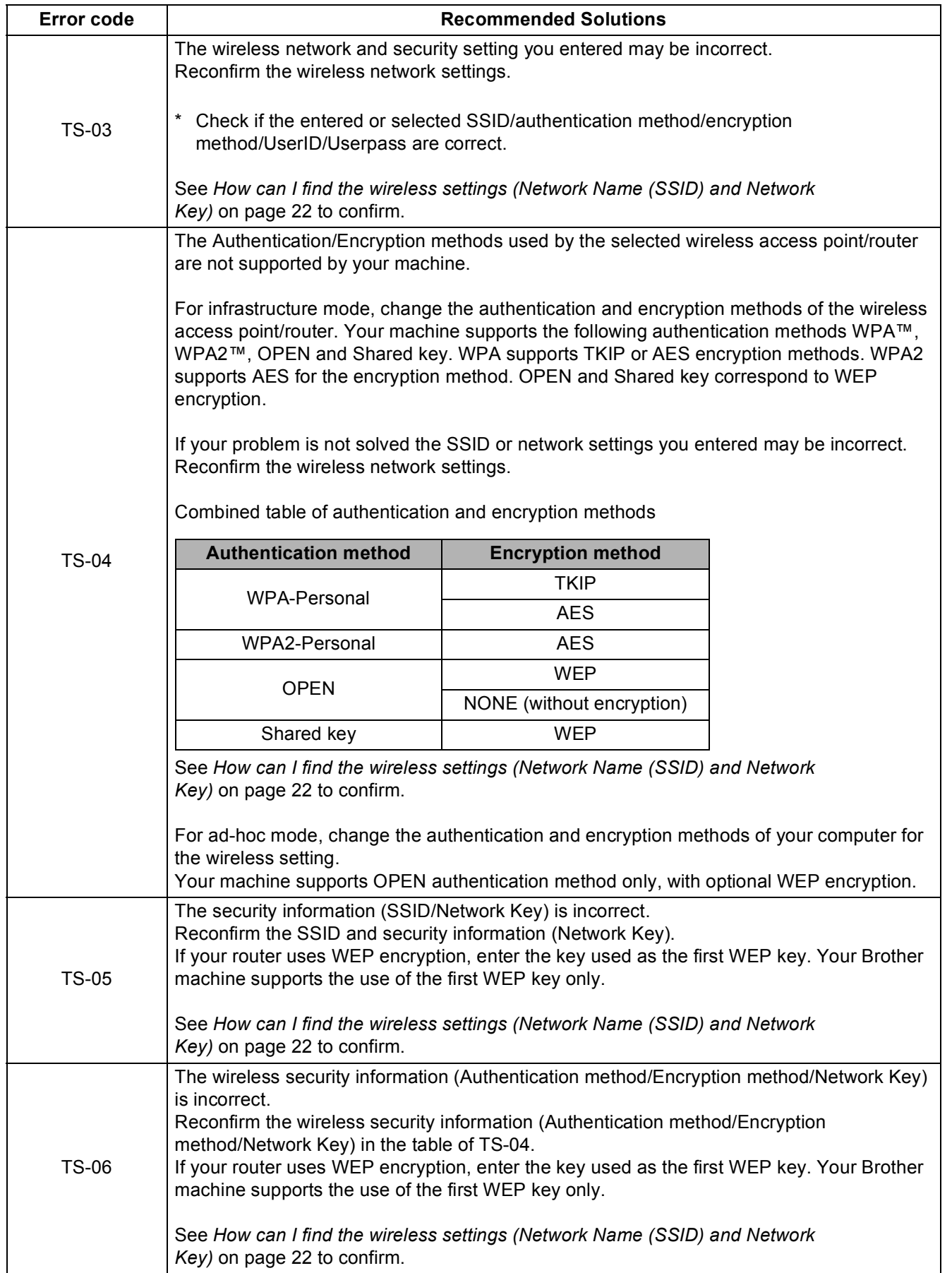

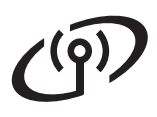

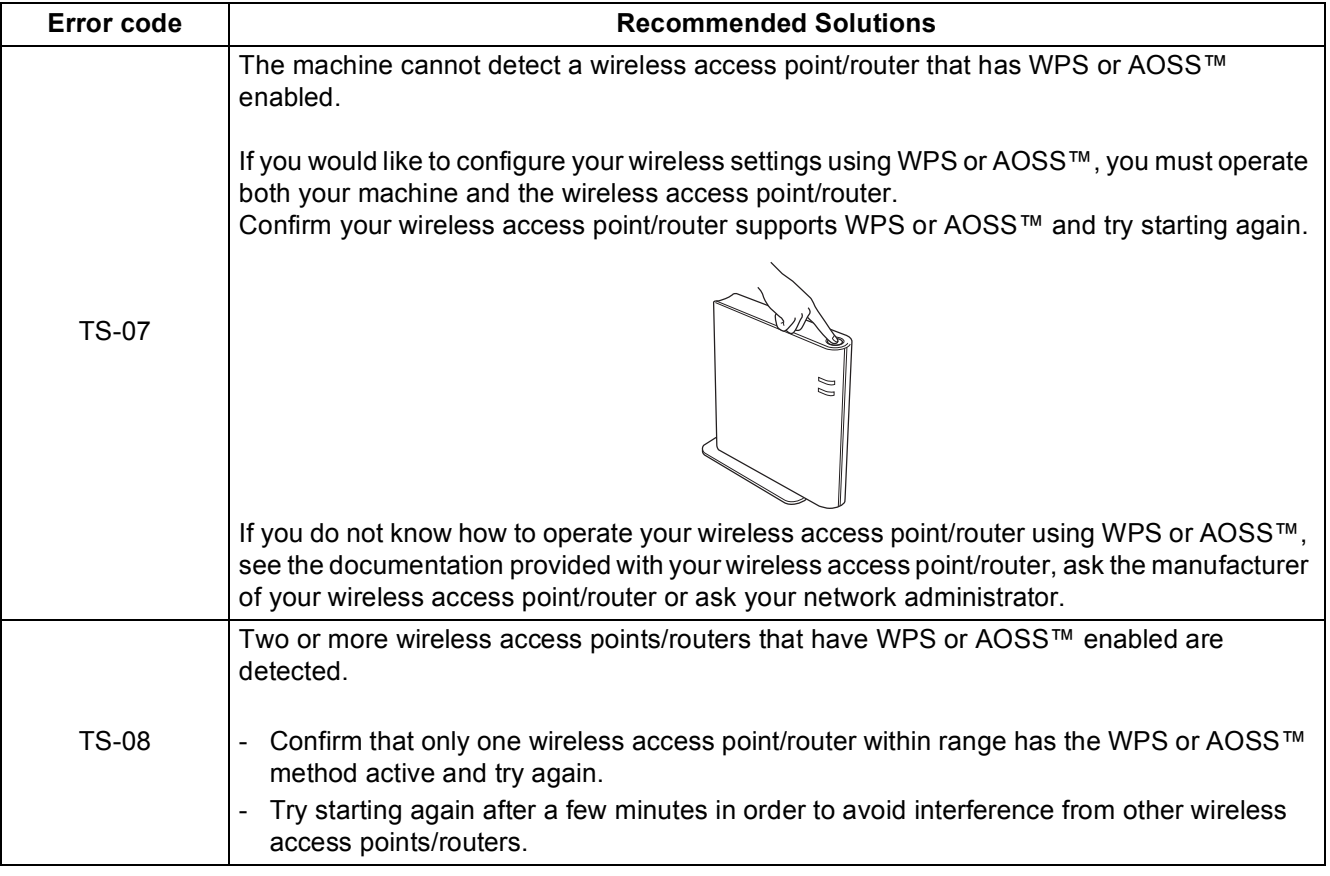

# <span id="page-23-0"></span>**Entering Text for Wireless Settings**

Hold down or repeatedly press the  $\blacktriangle$  or  $\nabla$  key to select a character from the list below:

(space) !"#\$%&'()\*+,-./0123456789:; <= >?@ ABCDEFGHIJKLMNOPQRSTUVWXYZ[\]^\_`abcdefghijklmnopqrstuvwxyz{|}~

Press **OK** to confirm the current character and then enter the next character. Press the **Back** key to delete the characters you have entered.

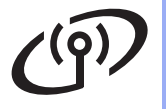

# <span id="page-24-2"></span>**Install the Printer Driver for Windows®**

<span id="page-24-1"></span>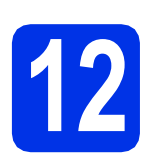

# **12 Before you install**

- Make sure that your computer is ON and you are logged on with Administrator rights.
- 

**b** Make sure the machine power switch is on.

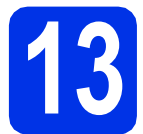

# **13 Install the printer driver**

**a** Put the installer CD-ROM into your CD-ROM drive. If prompted, select your model and language.

#### **Note**

If the Brother screen does not appear automatically, go to **My Computer (Computer)**, double-click the CD-ROM icon, and then double-click **start.exe**.

**b** Click Install Printer Driver, and click Yes if you accept the license agreement.

#### **Note**

For Windows Vista® and Windows® 7 users, when the **User Account Control** screen appears, click **Allow** or **Yes**.

**C** Choose Wireless Network Connection and then click **Next**.

#### **Note**

If you want to install the PS driver (BR-Script3 printer driver), choose **Custom Install** and then follow the on-screen instructions.

d Choose **Brother Peer-to-Peer Network Printer** or **Network Shared Printer**, and then click **Next**.

#### **Note**

- If you choose **Network Shared Printer**, choose your machine's queue, and then click **OK**.
- Choose the option of the Firewall setting, and then click **Next**.
- <span id="page-24-0"></span>**e** Choose the machine from the list, and then click **Next**.

 $\mathbf f$  The installation will automatically start.

#### *<u>O* Important</u>

DO NOT cancel any of the screens during the installation. It may take a few seconds for all screens to appear.

- **C** When the **On-Line Registration** screen appears, make your selection and follow the on-screen instructions. Once you have completed the registration process, click **Next**.
- **h** When the **Setup Complete** screen appears, check the box of the action you want to perform, and then click **Finish**.

#### **Note**

Depending on your security settings, a Windows® Security or antivirus software window may appear when using the machine or its software. Please allow or permit the window to continue.

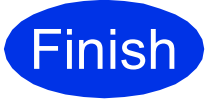

**Finish The installation is now Complete complete.**

### **Note**

#### **XML Paper Specification Printer Driver**

The XML Paper Specification Printer Driver is the most suitable driver for Windows Vista® and Windows® 7 when printing from the applications that use the XML Paper Specification documents. Please download the latest driver by accessing the Brother Solutions Center at [http://solutions.brother.com/.](http://solutions.brother.com/)

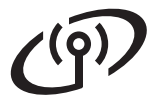

# <span id="page-25-1"></span>**Install the Printer Driver for Macintosh**

<span id="page-25-0"></span>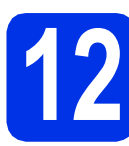

# **12 Before you install**

a Make sure your machine is connected to the power and your Macintosh is ON. You must be logged on with Administrator rights.

#### *<u>O* Important</u>

For users of Mac OS X 10.5.7 or lower, upgrade to Mac OS X 10.5.8 - 10.7.x. (For the latest drivers and information for the Mac OS X you are using, visit <http://solutions.brother.com/>.)

#### **Note**

If you want to add the PS driver (BR-Script3 printer driver), please go to the Brother Solutions Center at <http://solutions.brother.com/>and visit FAQ's on your model page for instructions.

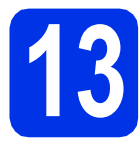

# **13 Install the printer driver**

- **a** Put the installer CD-ROM into your CD-ROM drive.
- **b** Double-click the **Start Here OSX** icon. If prompted, select your model.
- **C** Choose Wireless Network Connection and then click **Next**.
- **C** Follow the on-screen instructions.

#### *<u>O* Important</u>

DO NOT cancel any of the screens during the installation. It may take a few minutes for the installation to complete.

#### **Note**

If your wireless settings fail, the **Wireless Device Setup Wizard** screen appears. Follow the on-screen instructions to complete the wireless configuration.

 $\bullet$  Choose your machine from the list, and then click **OK**.

#### **Note**

If there is more than one of the same model connected on your network, the MAC Address (Ethernet Address) will be displayed after the model name.

f When this screen appears, click **Next**.

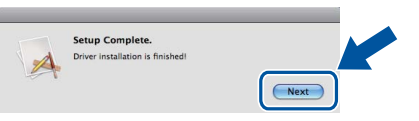

#### **Note**

When the **Brother Support** screen appears, make your selection and follow the on-screen instructions.

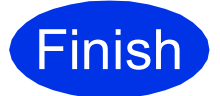

#### **Finish The installation is now complete.**

#### **Note**

If you began the wireless setup from step [5](#page-3-3) on page [4,](#page-3-3) go back to step [6](#page-3-4) to continue the machine setting.

# **Options and Consumables**

# **Options**

The machine has the following optional accessories. You can expand the capabilities of the machine by adding these items. For more information about the optional Lower Tray Unit and compatible SO-DIMM Memory, visit us at<http://solutions.brother.com/>.

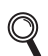

For installing the SO-DIMM Memory, see *Installing extra memory* in the *User's Guide*.

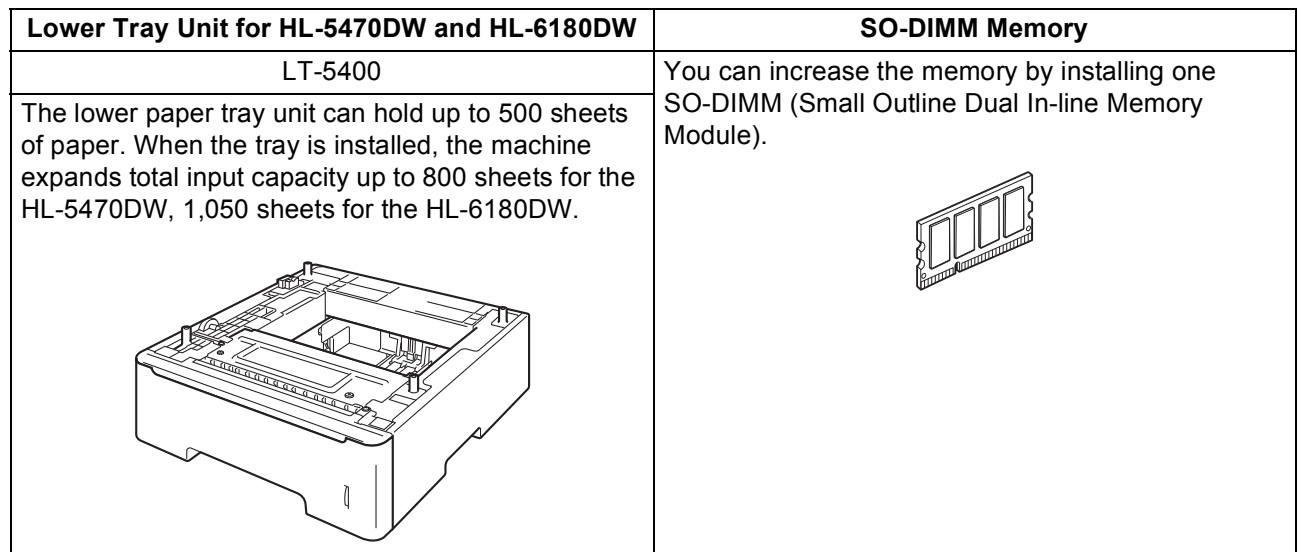

# **Consumables**

 $\mathbb Q$ 

When the time comes to replace consumable items, an error will be indicated by the LCD on the control panel. For more information about the consumables for your machine, visit us at <http://www.brother.com/original/>or contact your local Brother reseller.

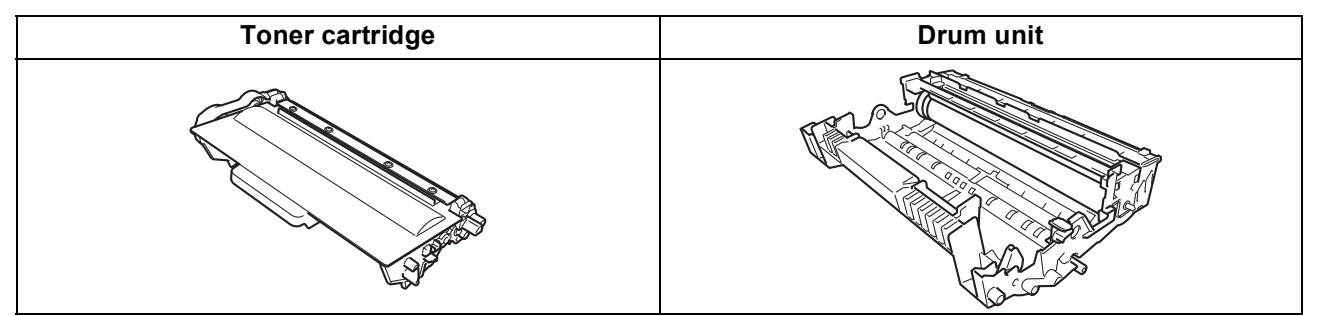

For replacing the consumable items, see *Replacing consumable items* in the *User's Guide*.

#### **Trademarks**

The Brother logo is a registered trademark of Brother Industries, Ltd.

Brother is a registered trademark of Brother Industries, Ltd.

Microsoft, Windows, Windows Server and Internet Explorer are either registered trademarks of Microsoft Corporation in the United States and/or other countries.

Windows Vista is either a registered trademark or trademark of Microsoft Corporation in the United States and/or other countries. Apple, Macintosh, Safari and Mac OS are trademarks of Apple Inc., registered in the U.S. and other countries.

Wi-Fi Direct, Wi-Fi Protected Setup, WPA and WPA2 are marks of the Wi-Fi Alliance.

AOSS is a trademark of Buffalo Inc. Android is a trademark of Google Inc.

Each company whose software title is mentioned in this manual has a Software License Agreement specific to its proprietary programs.

#### **Any trade names and product names of companies appearing on Brother products, related documents and any other materials are all trademarks or registered trademarks of those respective companies.**

#### **Compilation and Publication**

Under the supervision of Brother Industries, Ltd., this manual has been compiled and published, covering the latest product descriptions and specifications.

The contents of this manual and the specifications of this product are subject to change without notice.

Brother reserves the right to make changes without notice in the specifications and materials contained herein and shall not be responsible for any damages (including consequential) caused by reliance on the materials presented, including but not limited to typographical and other errors relating to the publication.

#### **Copyright and License**

©2012 Brother Industries, Ltd. All rights reserved. This product includes software developed by the following vendors: ©1983-1998 PACIFIC SOFTWORKS, INC. ALL RIGHTS RESERVED. ©2008 Devicescape Software, Inc. All rights reserved. This product includes the "KASAGO TCP/IP" software developed by ZUKEN ELMIC, Inc.

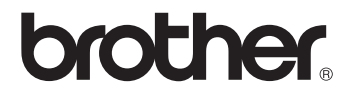